## **PENGENALAN MICROSOFT OFFICE 2007**

Microsoft Office 2007 ini memiliki perbedaan mendasar dengan Microsoft versi sebelumnya. Perbedaan tersebut terletak pada tampilannya, terutama menu. Microsoft Office 2007 memiliki tampilan berbentuk tab ribbon, sedangkan versi sebelumnya memiliki tampilan berbentuk drop down.

Bagi pemula, diperlukan penyesuaian terlebih dahulu terhadap berbagai perubahan tampilan yang ada, namun demikian setelah terbiasa, maka pengguna akan merasakan kenyamanan dengan tampilan menu berbentuk tab ribbon yang baru ini.

Terdapat beberapa syarat yang diperlukan dalam melakukan instalasi software Microsoft Office 2007 ini. Syarat-syarat tersebut meliputi:

- 1. Prosesor 500 MHz atau yang lebih tinggi.
- 2. RAM 256 MB atau yang lebih tinggi.
- 3. Ruang Hardisk tersisa 2 GB
- 4. CD-ROM atau DVD
- 5. Layar beresolusi 1024 x 768 atau yang lebih tinggi
- 6. Windows XP with Service Pack 2 (SP2) atau Windows 7 Professional.

#### **BAB I**

## **MENGENAL MICROSOFT WORD 2007**

## **1. Mengaktifkan/Menjalankan Microsoft Word 2007**

Microsoft word merupakan software pengolah kata yang diproduksi oleh Microsoft Corporation yang sangat bermanfaat dalam aplikasi perkantoran mencakup: membuat surat, laporan, brosur, skripsi, dan majalah dengan aneka font dan layout yang ada. Seperti versi sebelumnya, Microsoft Word 2007 juga terinstal dalam satu paket Microsoft Office 2007. Jika program tersebut sudah diinstal, program ini bisa dijalankan dengan cara sebagai berikut:

- 1. Klik Start (Microsoft office button)
- 2. Pilih All Programs
- 3. Pilih Microsoft Office
- 4. Pilih Microsoft Office W0rd 2007

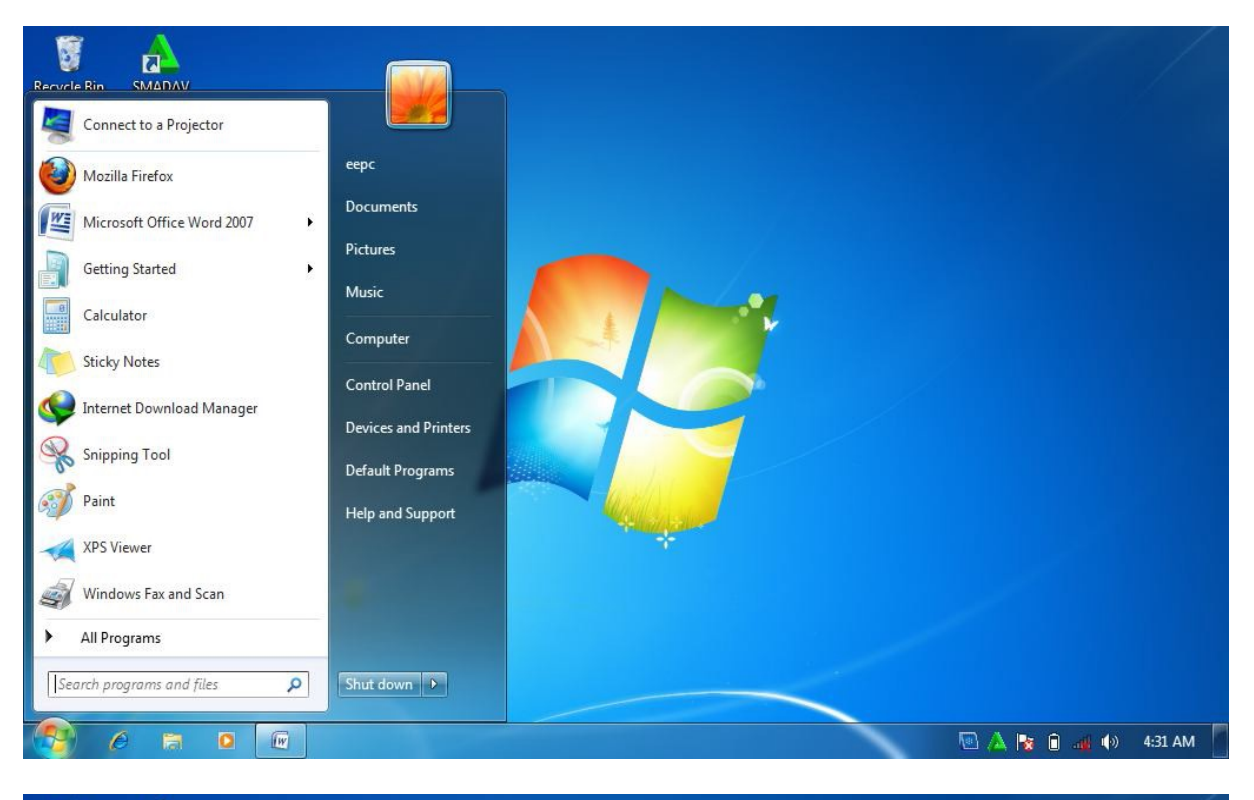

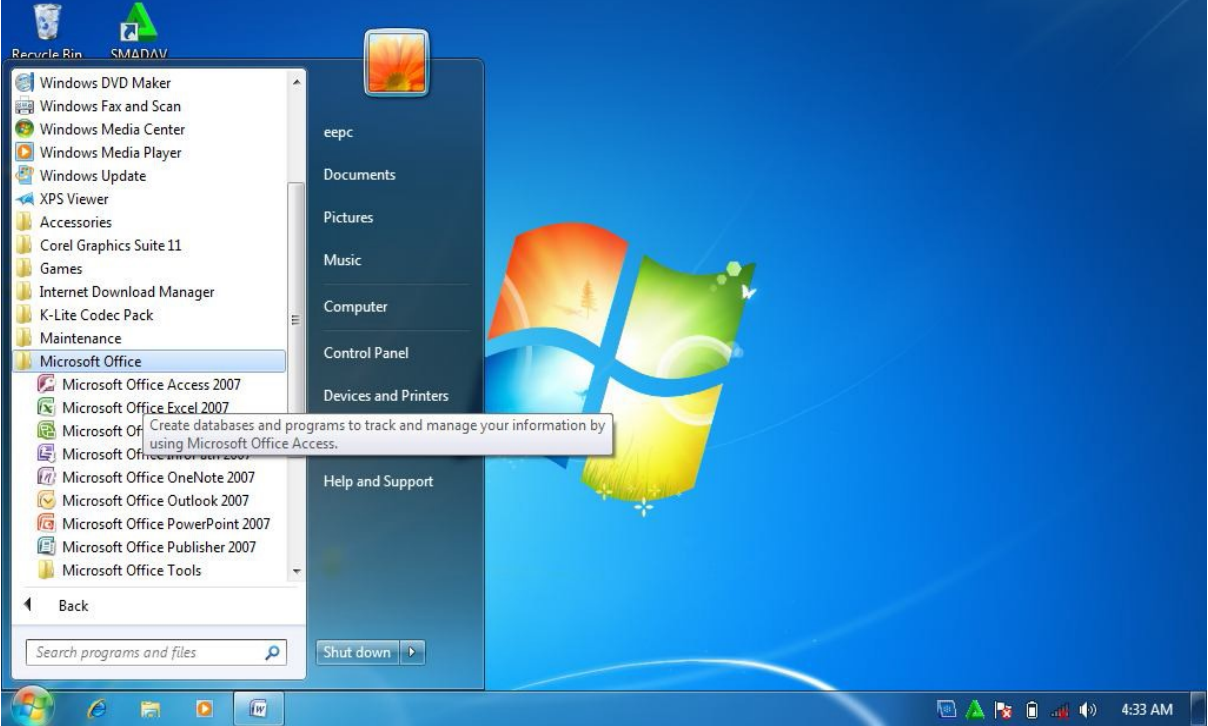

Gambar1.1 Menjalankan MS.Office Word 2007

Setelah program Microsoft word 2007 berhasil di jalankan, maka akan ditampilkan lembar kerjanya atau halaman utama Microsoft word 2007 . Lembar kerja atau halaman utama tersebut langsung bisa digunakan untuk mengerjakan berbagai pekerjaan yang berhubungan dengan aplikasisoftware Microsoft word 2007.

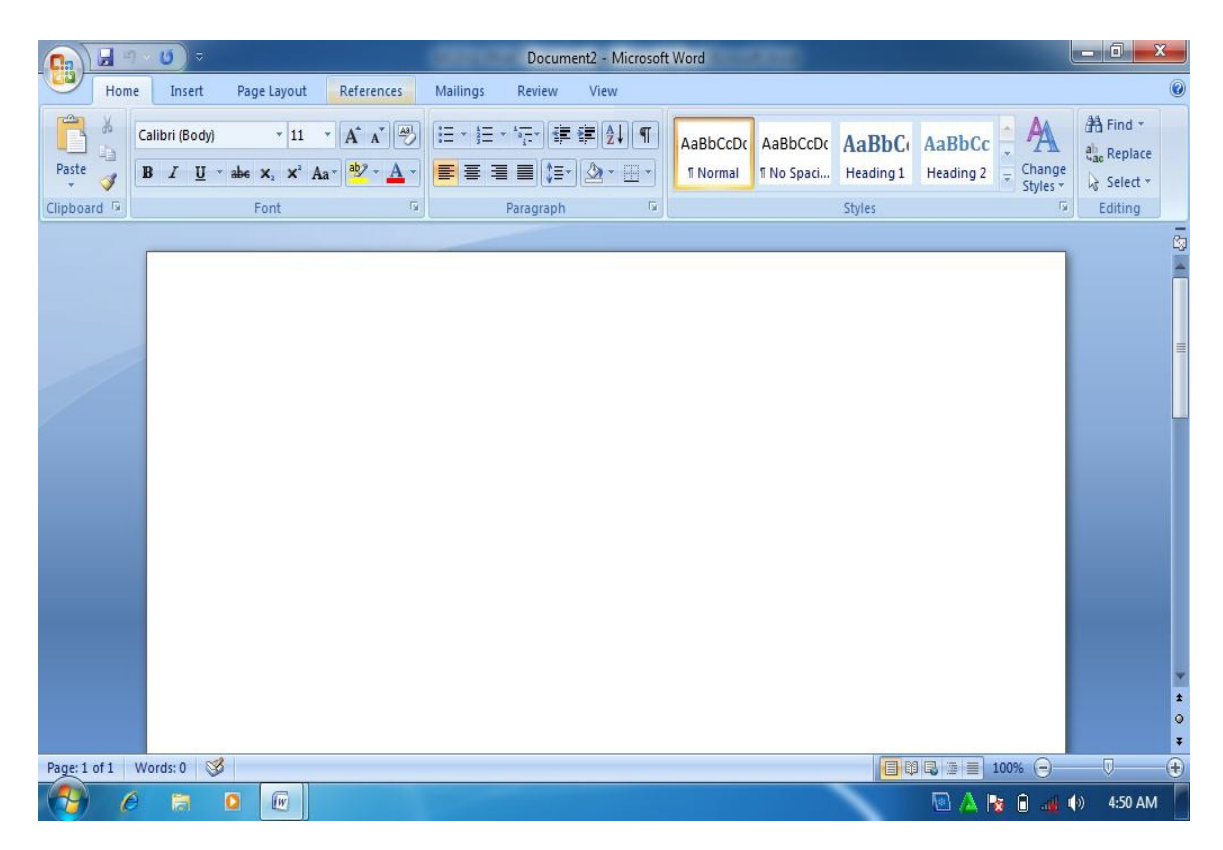

Gambar 1.2. Halaman utama MS Word 2007

## **2. Microsoft Word 2007**

Tampilan MS Word 2007 berbentuk ribbon, berbeda dengan tampilan pada versi sebelumnya yang berbentuk toolbar, dimana tampilan ini hanya memindahkan struktur menu ke dalam bentuk tool bar. Tampilan MS Word 2007 ditampilkan sebagai berikut:

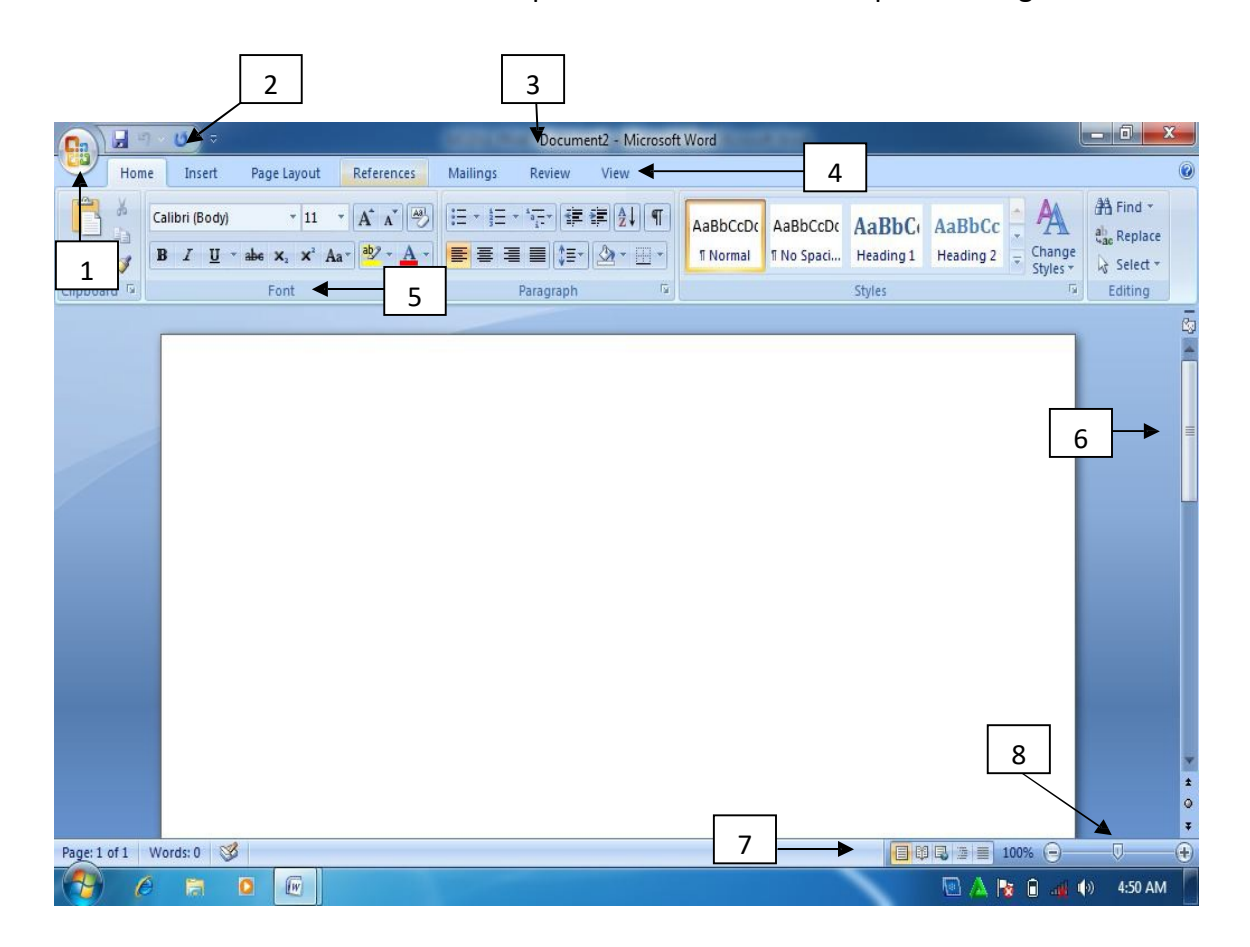

Gambar 1.3. Halaman Utama Ms. Word 2007

KeteranganGambar:

1. Microsoft office button

Tombol ini berisi menu-menu sebagai berikut: new, open, save, save as, print, dll.

2. Quick acces toolbar.

Merupakan kumpulan tombol yang bias ditambahkan atau dikurangi sesuai dengan keinginan pengguna. Pada kumpulan tombol ini bias dimasukkan tombol open, new, save, preview, dan lain-lain.

3. Title bar

Menunjukkan judul document yang dibuat. Apabila document tersebut baru pertama kali dibuat, maka secara otomatis bernama document 1.

4. Tab ribbon

Merupakan deretan menu utama yang digunakan untuk mengakses beberapa fungsi yang terdiri dari beberapa grup. Masing-masing grup dikelompokkan sesuai fungsinyamasing-masing.

5. Group

Menunjukkan kelompok perintah yang memiliki kesamaan fungsi. Perintah-perintah tersebut ditandai dengan gambar (icon).

6. Scroll

Scroll digunakan untuk menggulung lembar kerja ke atas atau ke bawah

7. View mode

Berfungsi untuk mengatur mode tampilan yang terdiri dari printout, full screen reading, web layout, outline serta draft.

8. Zoom slider

Berfungsi untuk memperbesar atau memperkecil tampilan lembar kerja.

## **3. Operasi dasar Microsoft Word 2007**

a. Membuat dokumen baru.

Pada saat pertama kali mengaktifkan (membuka) lembar kerja MS Word 2007, maka pengguna langsung disediakan dokumen baru yang masih kosong yang siap untuk diketik. Prosedur untuk membuka lembar kerja tersebut adalah

- 1) Klik tombolstart
- 2) Pilih all programs
- 3) Plih Microsoft office
- 4) Pilih Microsoft office word 2007

Bila saat sedang bekerja, kemudian pengguna ingin membuka lembar kerja baru yang lain, maka bisa dilakukan dengan cara tekan tombol **Ctrl + N**. dokumen baru akan keluar serta pengguna siap untuk memulai bekerja dengan lembar kerja yang baru.

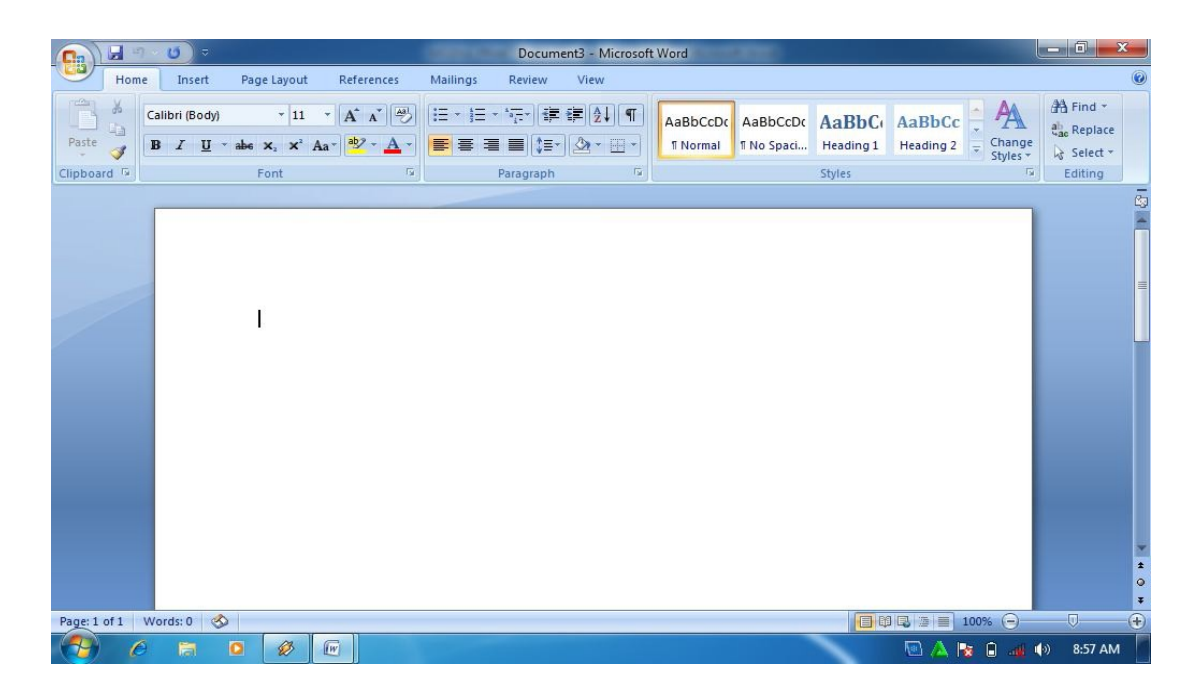

Gambar 1.4. Lembar kerja MS Word baru

b. Menyimpan dan menutup lembar kerja

Setelah selesai bekeja, dokumen/lembar kerja yang telah dibuat dapat disimpan serta selanjutnya ditutup. Cara untuk menyimpan serta menutup dokumen yang telah dibuat dilakukan dengan cara sebagai berikut:

- 1) Klik tombol office (office button),
- 2) Pilih save as,
- 3) Kemudian klik word document

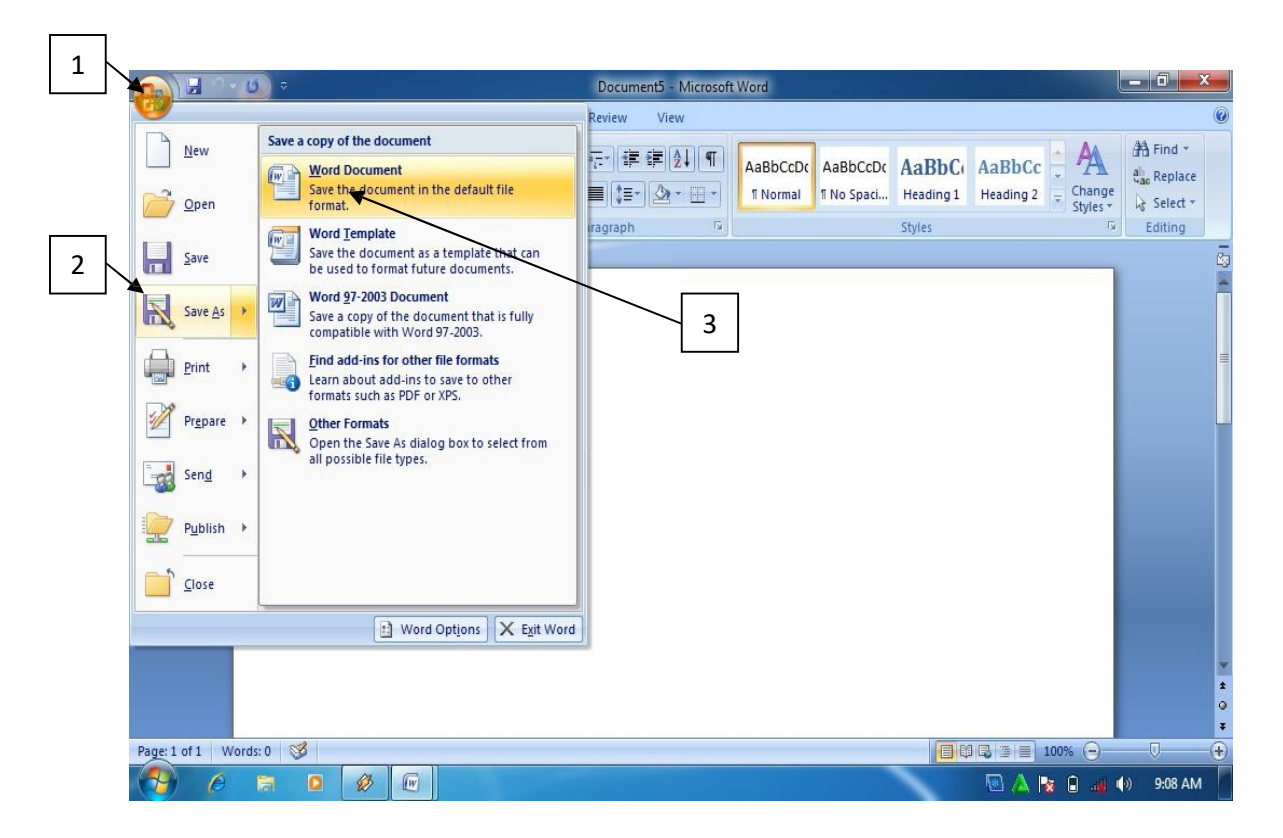

Gambar 1.5. Office button

- 4) Ketik nama file
- 5) klik save
- 6) Untuk menutup lembar kerja atau halaman pekerjaan, klik tombol X pada sudut

kanan atas halaman atau lembar kerja.

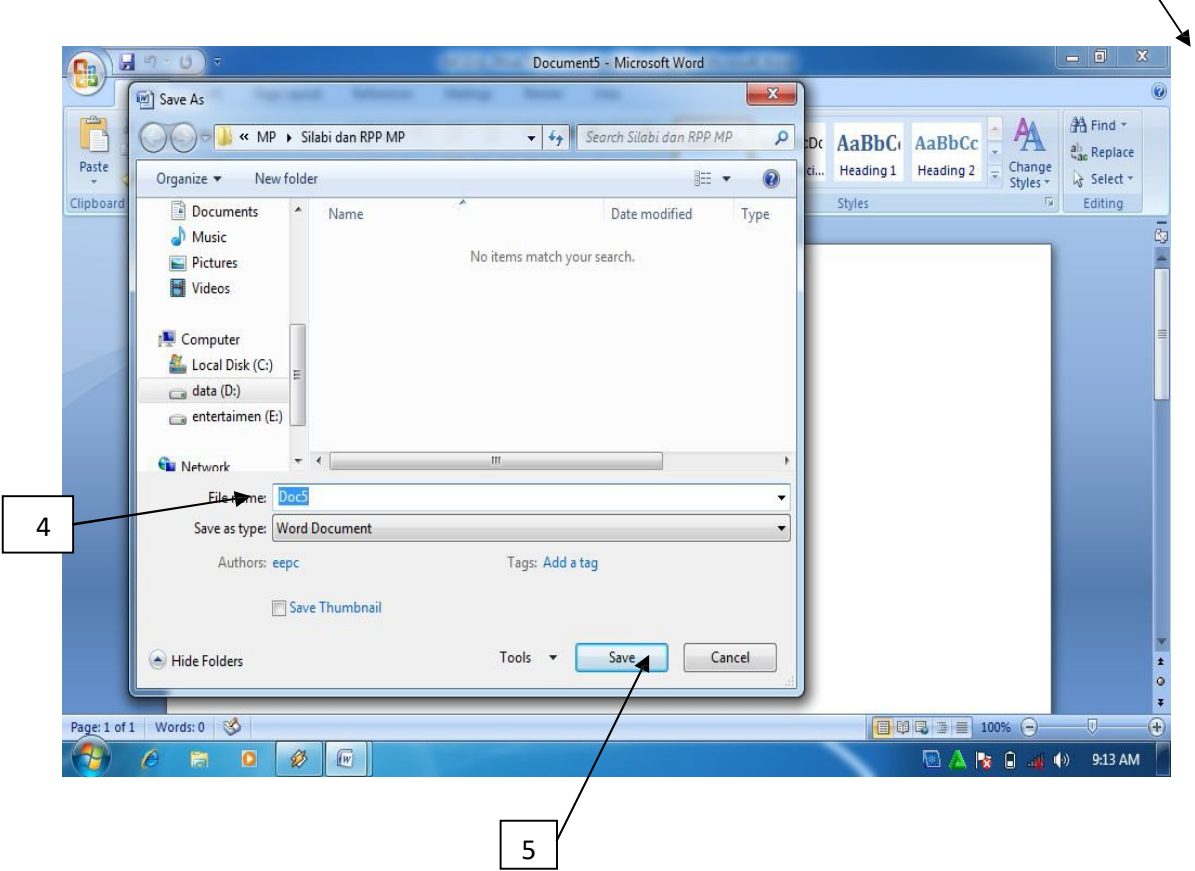

Gambar 1.6. Menyimpan dokumen

Jika proses penyimpanan dilakukan ketika masih bekerja, untuk menyimpan kembali cukup ditekan tombol **Ctrl+S.** Cara ini dilakukan bilamana nama filenya sama, namun bila nama filenya berbeda, cara penyimpanan dilakukan dengan mengikuti langkah pertama sampai ke lima. Jika pekerjaan terakhir belum disimpan, kemudian halaman atau lembar kerja akan ditutup, maka akan muncul konfirmasi untuk menyimpan file. Klik **Yes** bila ingin menyimpan, serta klik **No** bila tidak ingin menyimpan.

6

c. Membuka dokumen yang telah dibuat

Dokumen atau file yang telah disimpan meskipun dokumen tersebut memiliki versi yang berbeda atau versi sebelumnya bisa dibuka di MS Word 2007. Cara membuka dokumen atau file yang sudah disimpan adalah sebagai berikut:

1) Buka MS Word 2007

| 日<br>C.a                                         | ≬≂<br>12<br><b>U</b>                  |                                                                                                  |                                   |                           | Document3 - Microsoft Word |                 |                                 |                                |                |                                                | $\Box$ 0<br>$\mathbf{x}$                                       |
|--------------------------------------------------|---------------------------------------|--------------------------------------------------------------------------------------------------|-----------------------------------|---------------------------|----------------------------|-----------------|---------------------------------|--------------------------------|----------------|------------------------------------------------|----------------------------------------------------------------|
| Home                                             | Insert                                | Page Layout                                                                                      | References                        | <b>Mailings</b><br>Review | View                       |                 |                                 |                                |                |                                                | 0                                                              |
| $\mathbb{R}$<br>¥<br>重<br>Paste<br>$\mathcal{I}$ | Calibri (Body)<br>$B$ $I$ $U$ $\cdot$ | $\mathbf{r}$ 11<br>abe $x_2$ $x^2$ Aa <sup>v</sup> $\left \frac{ab}{2}\right $ + $\frac{A}{A}$ + | $\mathbf{A} \mathbf{A}^{\dagger}$ | ■ 事 事 ■   焙*              | 日·日·祝 建建21  1<br>公·日·      | <b>T</b> Normal | AaBbCcDo AaBbCcDo AaBbCo AaBbCc | 1 No Spaci Heading 1 Heading 2 |                | Ą<br>Change<br>Styles $\overline{\phantom{a}}$ | 船 Find *<br>al Replace<br>Select -                             |
| Clipboard <sup>15</sup>                          |                                       | Font                                                                                             | $\overline{\mathbb{F}_2}$         | Paragraph                 | $\overline{\mathbf{u}}$    |                 |                                 | Styles                         |                | $\overline{\mathrm{F}_{\mathrm{M}}}$           | Editing                                                        |
|                                                  |                                       |                                                                                                  |                                   |                           |                            |                 |                                 |                                |                |                                                | $\frac{1}{2}$<br>$\pmb{\star}$<br>$\circ$<br>$\overline{\ast}$ |
| Page: 1 of 1 Words: 0                            | ♦                                     |                                                                                                  |                                   |                           |                            |                 |                                 |                                | 日印马三三 100% (-) |                                                | $\overline{\bigcirc}$<br>$\nabla$                              |
|                                                  | e<br>鬧                                | Ø<br>O                                                                                           | $\mathbb{F}$                      |                           |                            |                 |                                 |                                | ▧              | <b>B B</b> 2 (0)                               | 8:57 AM                                                        |

Gambar 1.7. lembar kerja MS Word 2007

2) Klik office button, kemudian pilih open

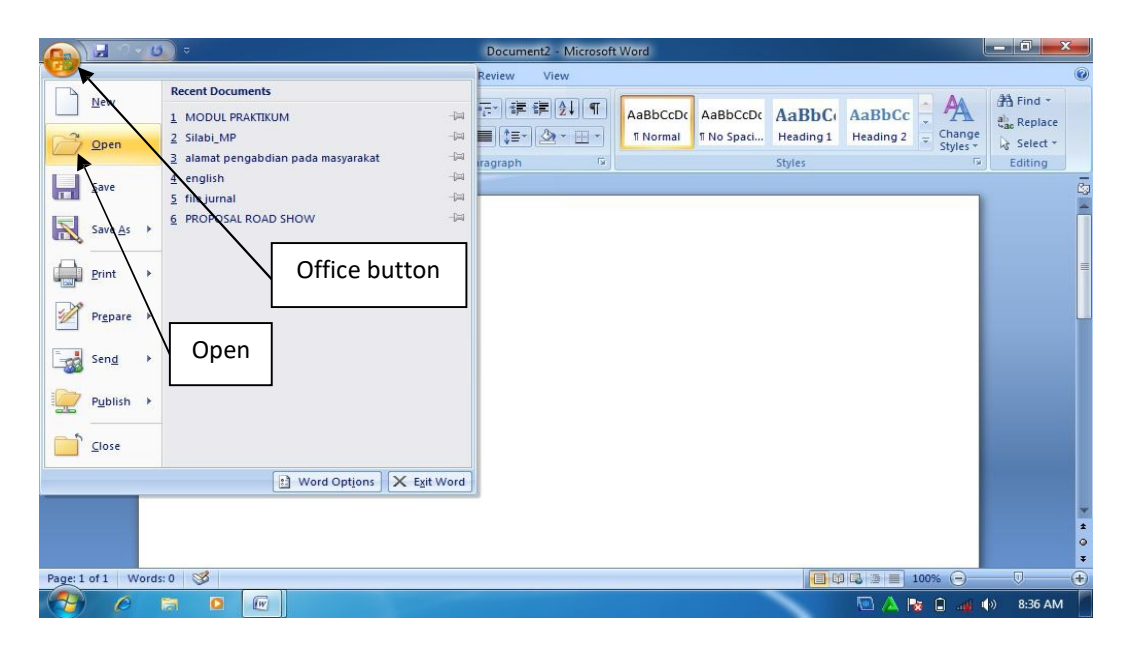

Gambar 1.8. membuka file

3) Pilih lokasi penyimpanan file atau dokumen, kemudian pilih file atau dokumen yang akan dibuka, lalu klik open.

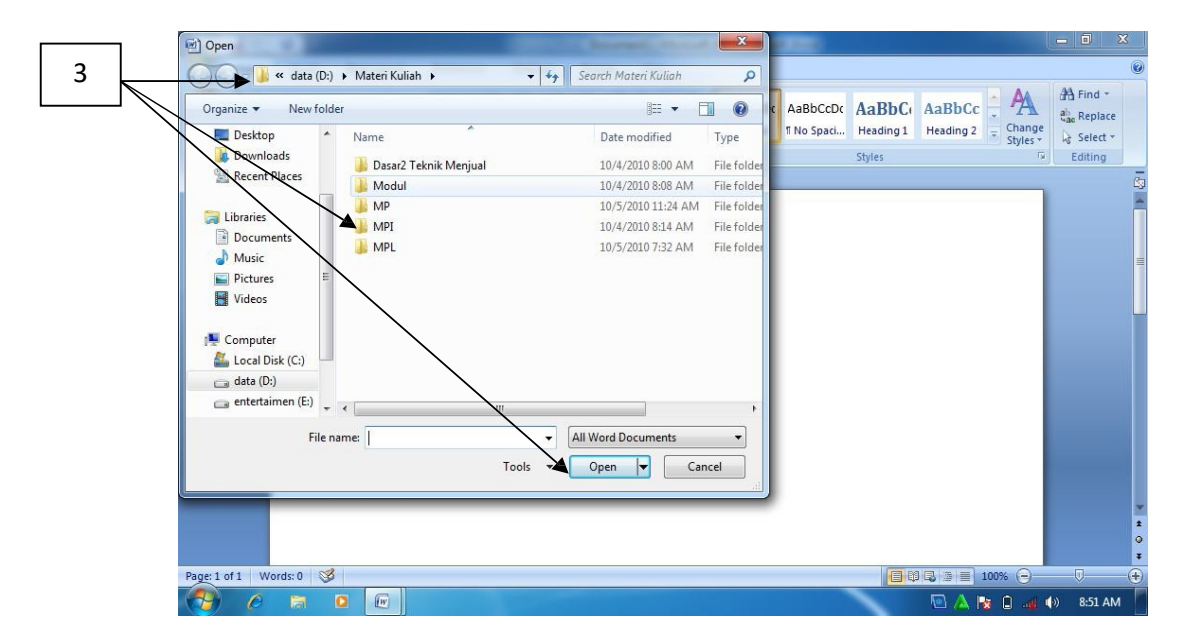

Gambar 1.9. Memilih dan membuka file

d. Mengatur ukuran kertas dan margin

Ukuran kertas secara umum adalah kertas berukuran A4. Namun demikian dalam MS Word disajikan beragam ukuran kertas yang bisa dipilih oleh pengguna. Pengaturan ukuran kertas bisa dilakukan dengan cara sebagai berikut:

1) Klik page layout

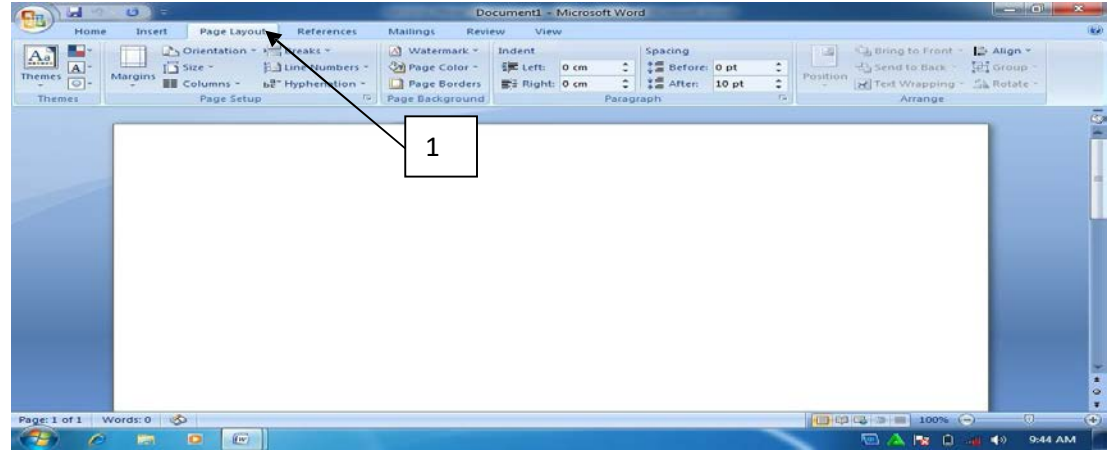

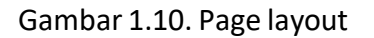

2) Klik tombol panah kecil pada group page setup, klik **Paper,** kemudian pilih

ukuran kertas yang diinginkan pada papersize.

| <b>City</b>                                                                                                    | $m^2$ $x$<br>Page Setup                                                                                                    | $\mathbf{x}$<br>$\frac{1}{2}$                                                                                        |
|----------------------------------------------------------------------------------------------------|----------------------------------------------------------------------------------------------------|----------------------------------------------------------------------------------------------------|
| Home<br>Page Layout<br>References<br>Insert<br>Orientation - And Breaks -<br>Aà<br>In Size -<br>A <sup>-</sup><br>Line Numbers<br>Themes $\overline{\bigcirc}$<br>Margins<br><b>EE</b> Columns -<br>b2 <sup>-</sup> Hyphenation -<br>Page Setup<br><b>Themes</b><br>m | Margins Paper Layout<br>Paper size:<br>$\overline{\phantom{a}}$<br>$\Rightarrow$<br>Width:<br>$21$ cm                                                                      | $\overline{w}$<br>Le Align -<br>Bring to Front<br>Send to Back - IPI Group<br>Text Wrapping - Sa Rotate -<br>Arrange |
| 2                                                                                                    | iei<br>Height: 29.7 cm<br>Paper source<br>Other pages:<br>First page:<br>Default tray (Automatically Select)<br>Automatically Select<br>Default tray (Automaticaly Select) | $\bar{c}$                                                                                                    |
|                                                                                                    | Preview                                                                                                    |                                                                                                    |
|                                                                                                    | Whole document<br>$\overline{}$<br>Print Options<br>Apply to:<br>Default<br>Cancel<br>OK                                                                                   | $\circ$                                                                                                    |
| Page: 1 of 1 Words: 0 3<br>$\sqrt{\left W\right }$<br>$\bullet$<br>顺                                                                                                    | <b>TAXABLES</b>                                                                                                    | $-\Box$<br>$\left( 4\right)$<br>$100% (-)$<br>Ñш,<br>9:56 AM<br>Pat 日 山 49                                           |
|                                                                                                    |                                                                                                    |                                                                                                    |

Gambar 1.11. Memilih ukuran kertas

MS Word 2007 menyajikan beragam ukuran margin yang bisa diatur sesuai keinginan pengguna. Pengaturan margin dilakukan dengan cara sebagai berikut:

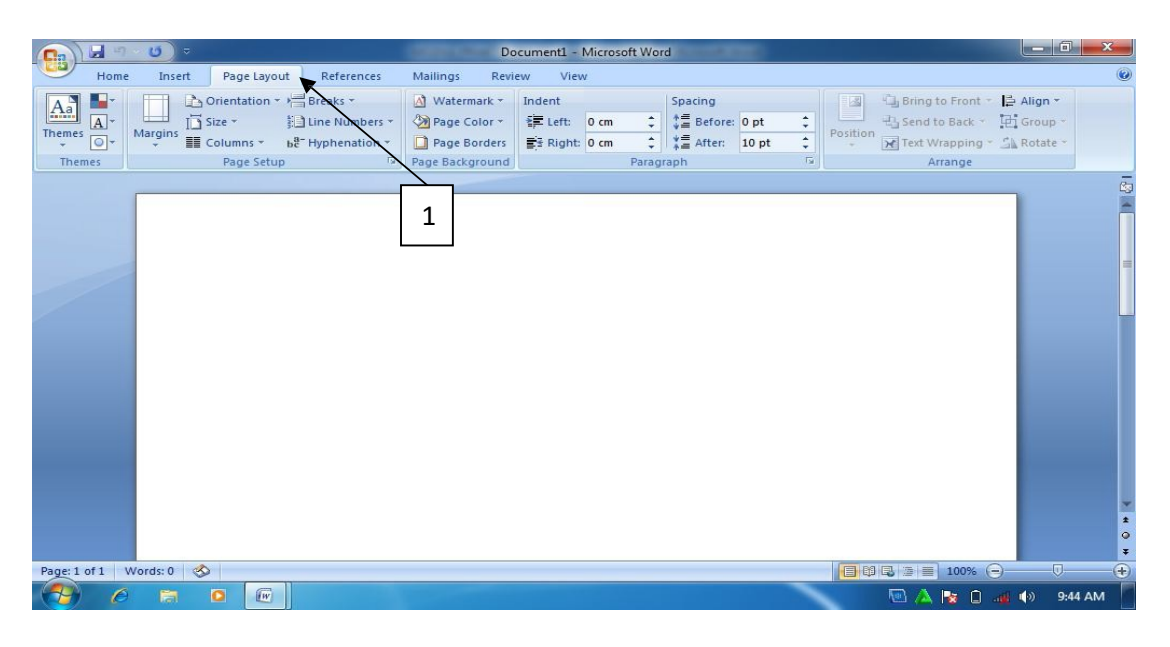

1) Klik page layout

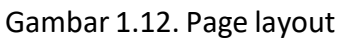

2) Klik margin, kemudian tentukan ukuran margin yang diinginkan.

| Home<br>Mailings<br>Insert<br>Page Layout<br>References<br>Review<br>View                                                                                                    | $\circledcirc$                                          |
|----------------------------------------------------------------------------------------------------|---------------------------------------------------------|
|                                                                                                    |                                                         |
| Drientation - Breaks -<br>A Watermark -<br>Bring to Front - B Align -<br>Indent<br>Spacing<br>- 2<br>$\underline{A}$ a<br>$\boxed{A}$<br>÷<br>$\div$<br>$\overline{12}$ Size $\overline{2}$<br>$\frac{1}{2}$ Before: 0 pt<br>El Send to Back - [P] Group -<br>$E = Lett: 0 cm$<br>il Line Numbers *<br>Page Color +<br>Position<br>Themes<br>Margina<br>$\div$<br>> Text Wrapping - Sk Rotate -<br>$\div$ $\frac{1}{2}$ After: 10 pt<br>$\sqrt{2}$<br>Columns *<br>be Hyphenation -<br>Page Borders<br>$\frac{m}{2}$ Right: 0 cm<br>$\sim$<br>$\overline{\mathrm{Fm}}$<br>lage Background<br>Themes<br>Paragraph<br>Arrange<br><b>Normal</b> |                                                         |
| Bottom: 2.54 cm<br>Top:<br>cm<br>Left:<br>Right: 2.54 cm<br>2.54 cm<br><b>Narrow</b><br>Top:<br>$1.27 \text{ cm}$<br>Bottom: 1.27 cm<br>Right: 1.27 cm<br>Left:<br>$1.27$ cm<br>2<br><b>Moderate</b><br>Bottom: 2.54 cm<br>Top:<br>2.54 cm<br>$1.91$ cm<br>Right: 1.91 cm<br>Left:<br>Wide<br>Bottom: 2.54 cm<br>Top:<br>2.54 cm<br>$5.08$ cm<br>Left:<br>Right: 5.08 cm                                                                                                    | ō                                                       |
| <b>Mirrored</b><br>2.54 cm<br>Bottom: 2.54 cm<br>Top:<br>Inside: 3.18 cm<br>Outside: 2.54 cm<br><b>Office 2003 Default</b><br>2.54 cm Bottom: 2.54 cm<br>Top:<br>Left:<br>3.18 cm<br>Right: 3.18 cm<br>Custom Margins                                                                                                    | $\overline{\phantom{a}}$<br>$\circ$<br>$\ddot{\bullet}$ |
| $\overline{U}$<br>日印日 100% 〇<br>Page: 1 of 1 Words: 0 &<br>$\mathcal{H}$<br>$\bigotimes$<br>$\sqrt{W}$<br>$\bullet$<br>■ 藤 画 (6)<br><b>Ran</b>                                                                                                    | $\bigoplus$<br>10:30 PM                                 |

Gambar 1.13. Memilih ukuran margin

e. Mengatur format teks

Secara default, Microsoft Word 2007 menggunakan font Calibri. Namun apabila pengguna ingin mengubah tipe maupun ukuran huruf (font), hal ini bisa dilakukan dengan mudah dengan cara sebagai berikut:

- 1) Sorot teks yang akan diubah
- 2) Pilih jenisfont yang diinginkan pada ribbon **Home**

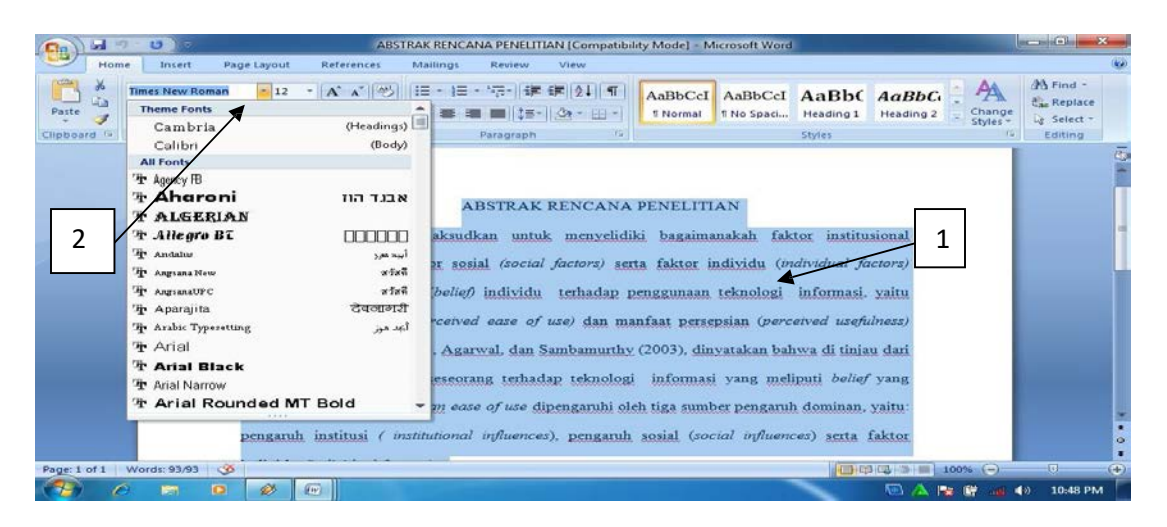

## Gambar 1.14. Memilih jenis huruf (font)

3) Pilih ukuran font

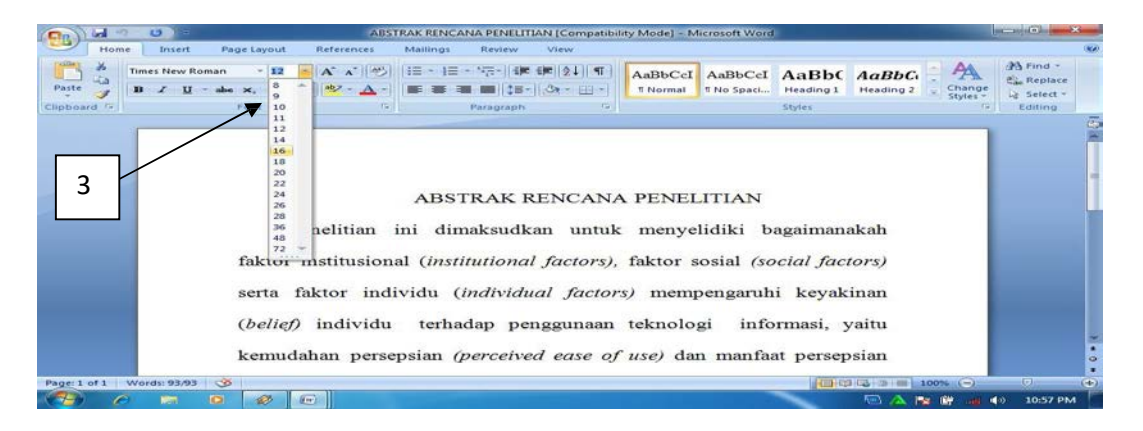

Gambar 1.15. menentukan ukuran huruf (font).

f. Mengatur perataan paragraph

Pada kondisi default, perataan (alignment) paragraph pada MS Word 2007 adalah rata kiri. Namun demikian, bila ingin dirubah menjadi rata kanan kiri dilakukan dengan cara berikut:

1) Sorot teks yang akan diubah

2) Klik justify

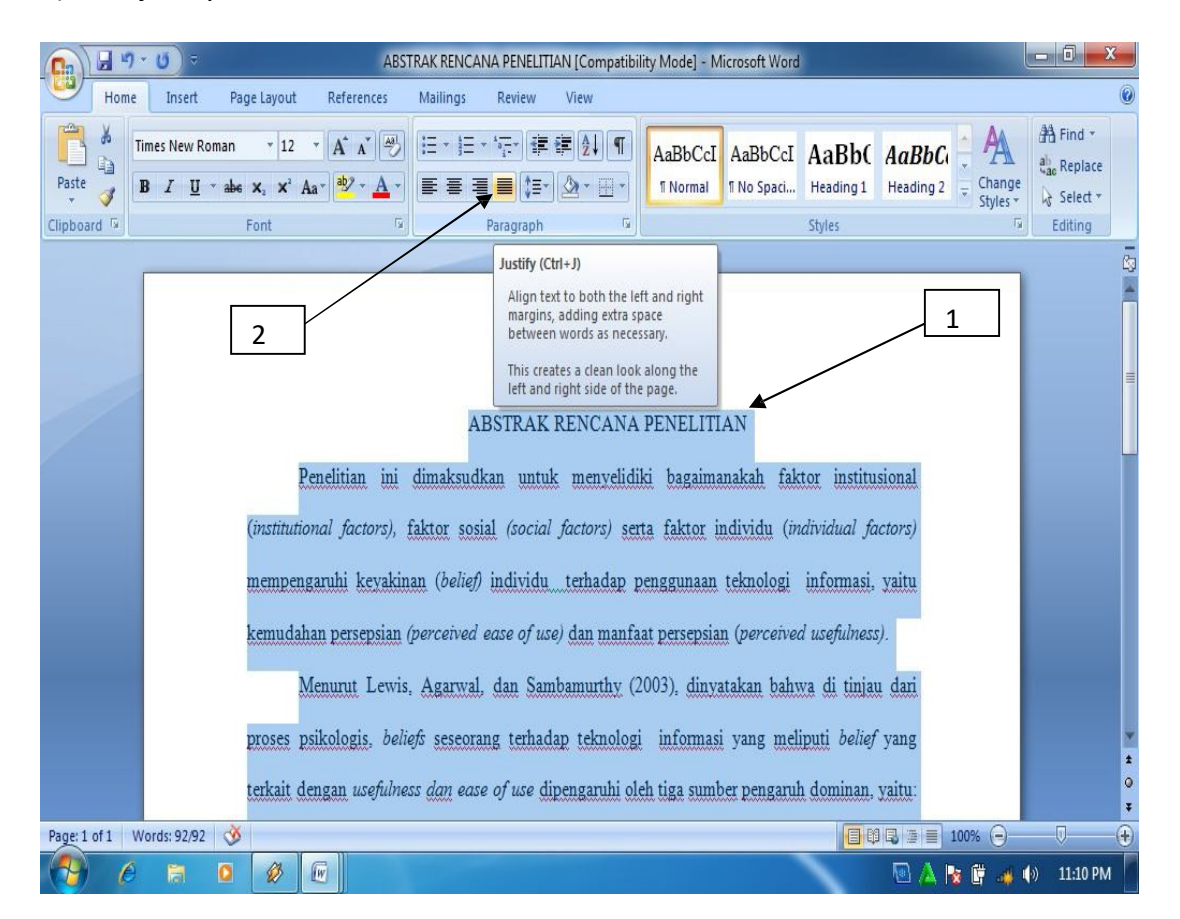

Gambar 1.16. Perataan Halaman

g. Mengatur spasi antar baris

Fasilitas pengaturan spasi antar baris sudah disediakan pada tab ribbon sehingga secara mudah bisa dilakukan dengan cara sebagai berikut:

- 1) Sorot teks yang akan diatur
- 2) Pilih spasi yang diinginkan.

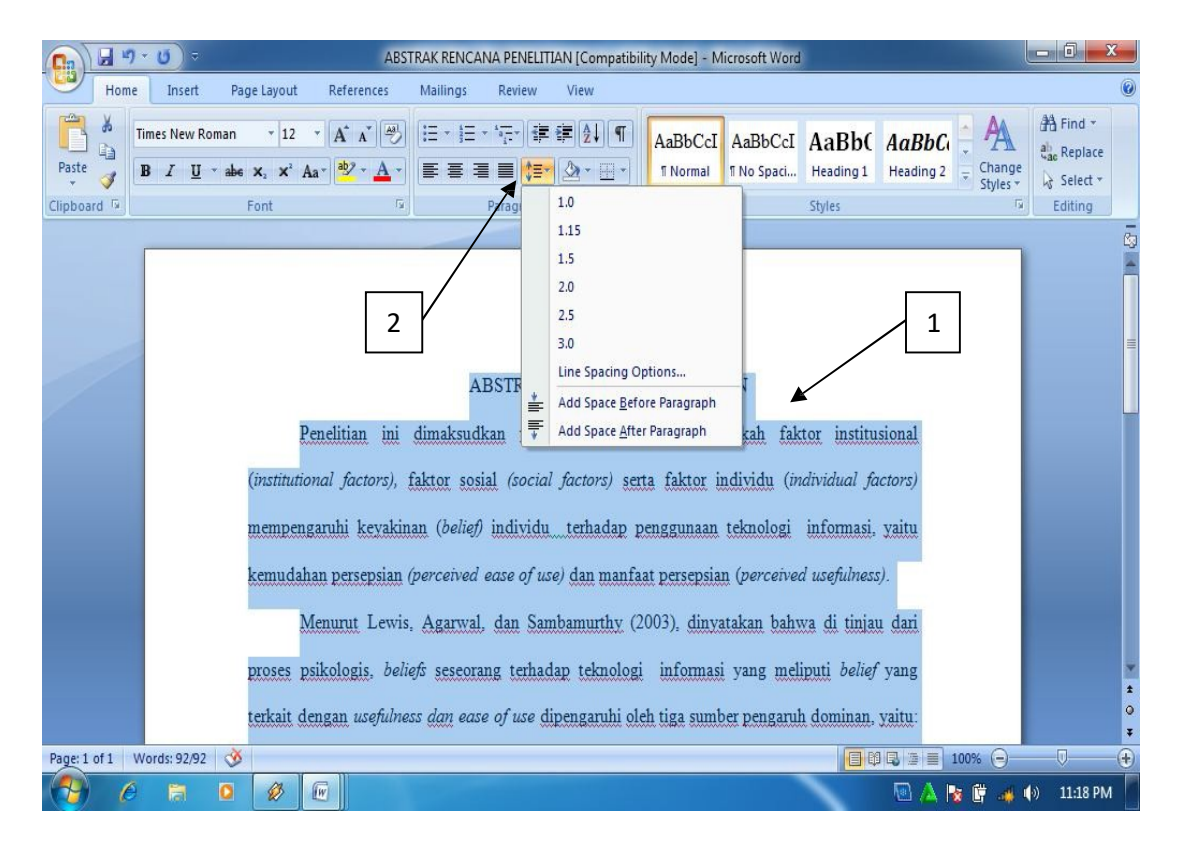

Gambar 1.17. Pengaturan spasi

## h. Mengaturindentasi

Ketika membuat bullet dan numbering, biasanya berakibat pada paragraph yang menjorok terlalu ke tengah. Pengaturan indentasi bisa digunakan untuk mengatasi permasalahan tersebut. Pengaturan tersebut dilakukan dengan cara:

1) Sorot paragraph yang akan diatur

2) Klik decrease atau increase pada ikon indent.

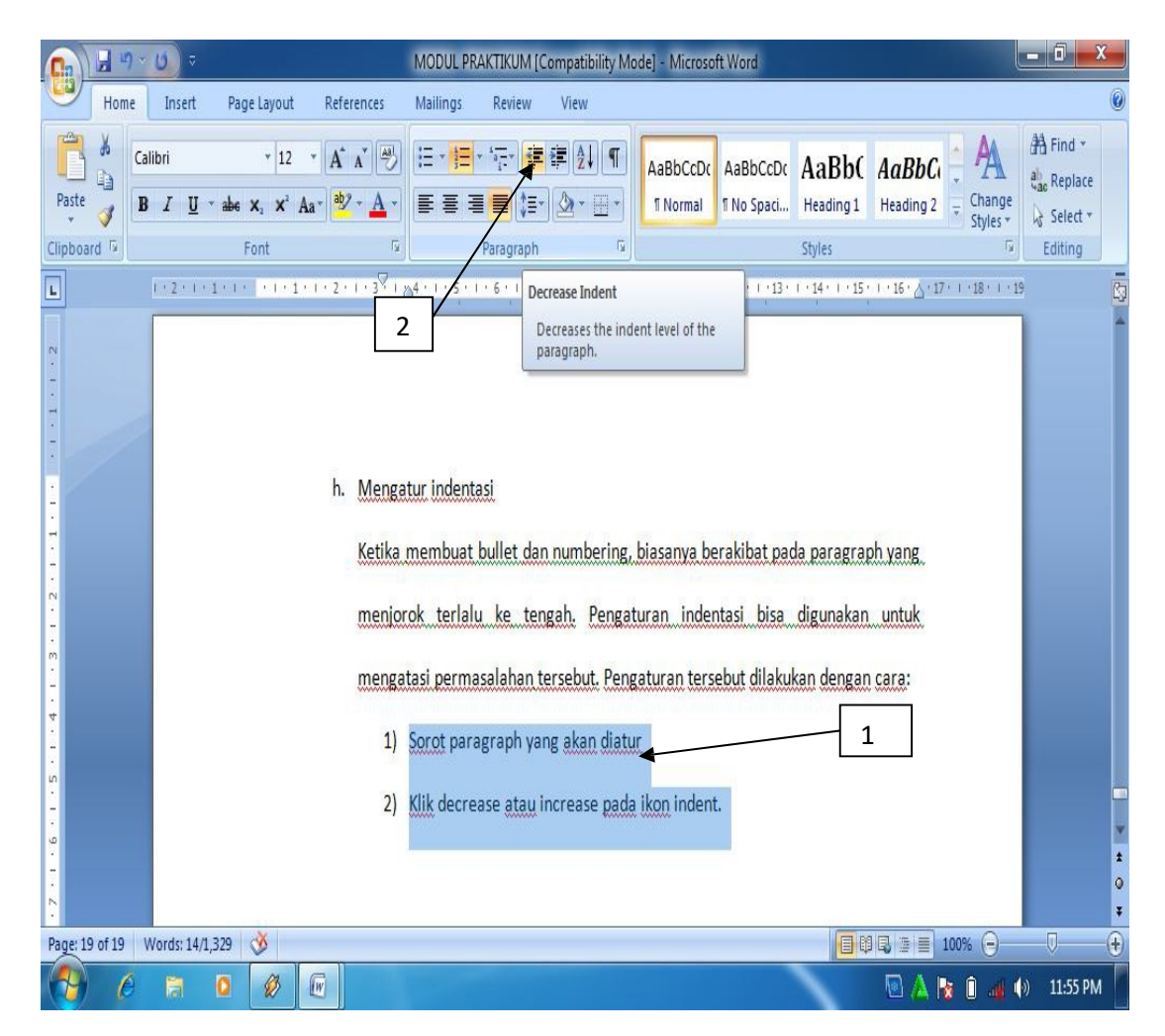

Gambar 1.18. Pengaturan indentasi

i. Pemberian nomor halaman

Pemberian nomor halaman sangat penting bagi penulisan karya ilmiah baik berupa naskah buku maupun naskah artikel ilmiah. Cara pemberian nomor halaman dilakukan dengan cara:

- 1) Klik insert
- 2) Klik page number
- 3) Pilih posisi nomor
- 4) Tentukan posisi akhir nomor yang diinginkan.

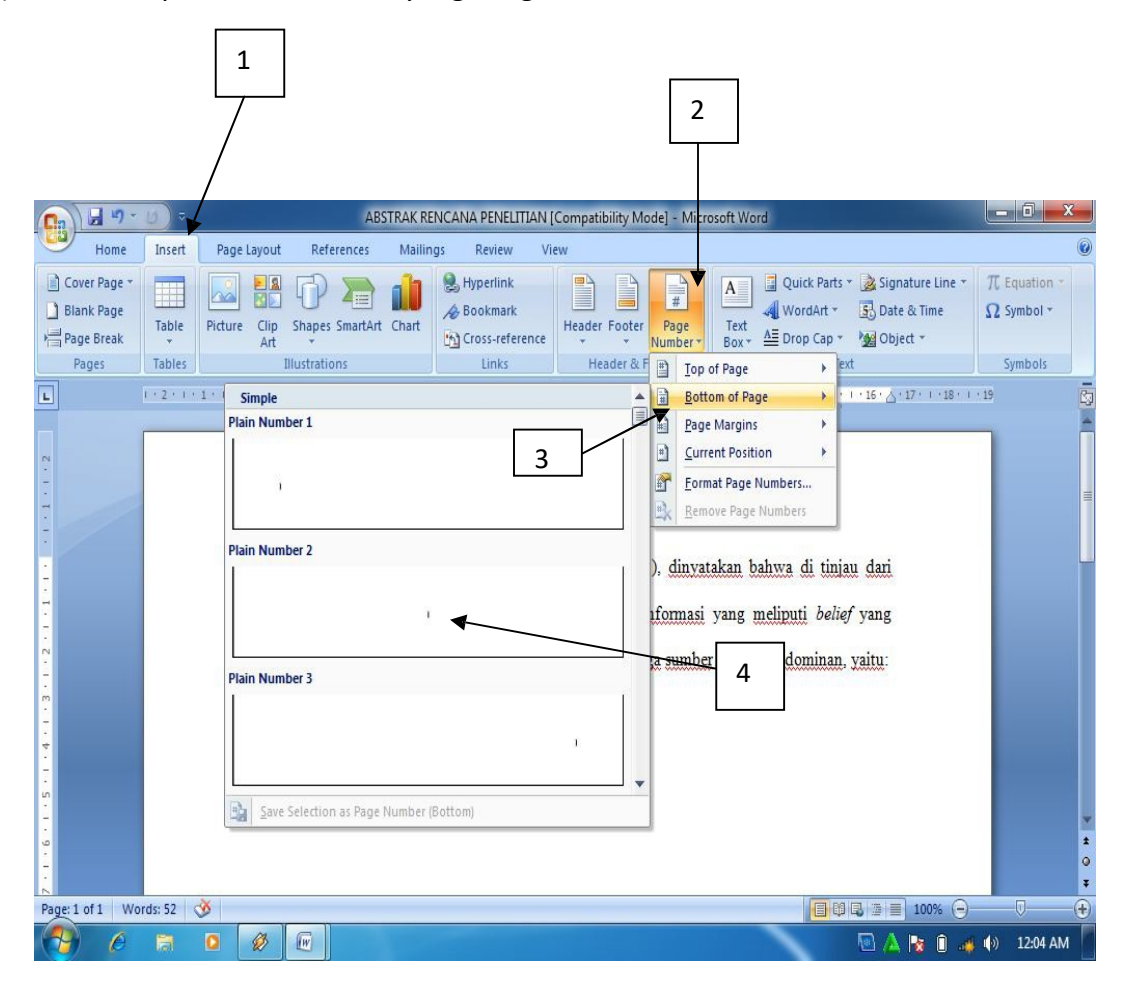

Gambar1.19. Pemberian nomor halaman.

j. Membuat garis pembatas halaman.

Garis pembatas halaman bermanfaat dalam membuat sampul buku atau sampul karya ilmiah lainnya, baik sampul skripsi, laporan penelitian maupun proposal penelitian. Untuk membuat garis pembatas, caranya adalah sebagai berikut:

- 1) Klik ribbon Page layout
- 2) Klik page Page borders
- 3) Pilih Setting
- 4) Pilih Style
- 5) Pilih Ok.

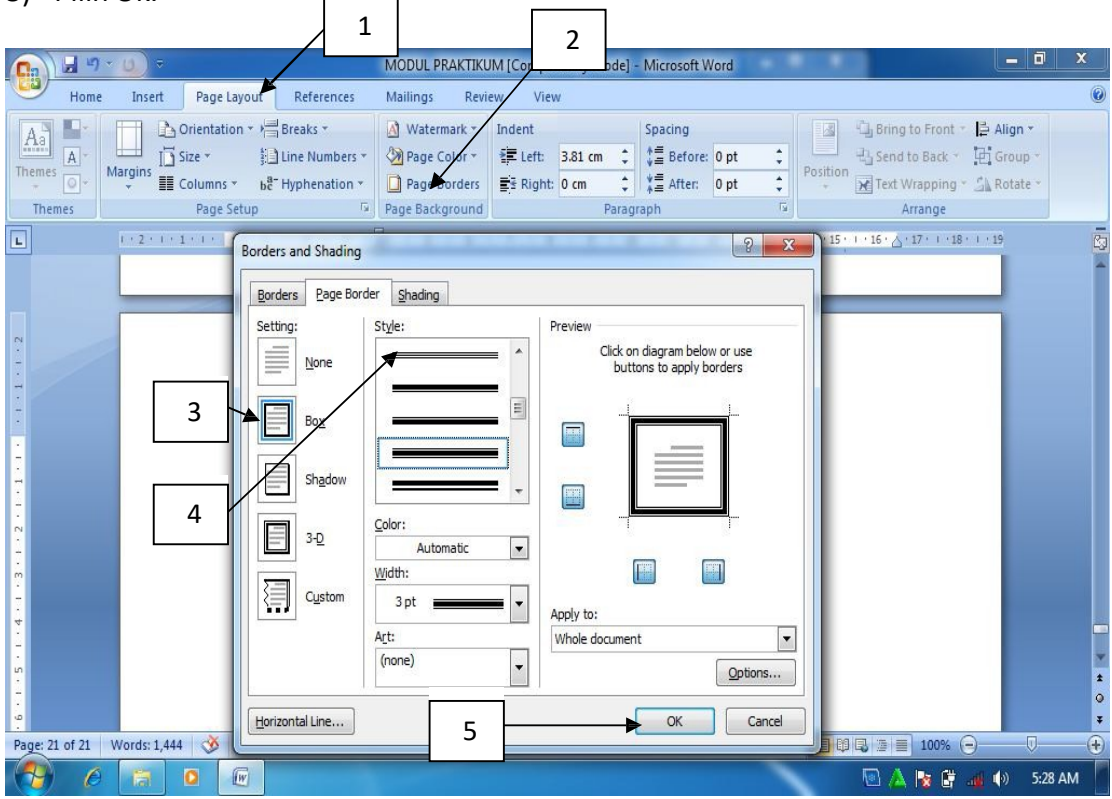

Gambar 1.20. Pemberian garis pembatas halaman

<u>and the state of the state of the state of the state of the state of the state of the state of the state of the state of the state of the state of the state of the state of the state of the state of the state of the state</u>

k. Membuat header and footer

Header and footer sangat bermanfaat apabila ingin memberikan informasi tambahan terhadap teks yang ditulis dalam halaman lembar kerja. Biasanya header dan footer ini banyak digunakan untuk member keterangan nama penulis, judul buku atau artikel ilmiah ataupun judul makalah diatas atau dibawah halaman lembar kerja. Untuk menambahkan informasi diatas halaman lembar kerja, bisa digunakan header. Cara membuatnya adalah sebagai berikut:

- 1) Klik ribbon **Insert**
- 2) Klik **Header**
- 3) Pilih bentuk **Header** yang diinginkan
- 4) Ketik informasi yang diinginkan
- $\left(\frac{1}{2}\right)$ Ы Home Inser A Quick Parts \* 3 Signature Line \* Cover Page 因器中看面 **A** Hyperlink  $\pi$  Equation  $\blacksquare$  $\Box$  $\frac{1}{\#}$ WordArt v 53 Date & Time Blank Page Bookmark  $\Omega$  Symbol -Page<br>Numbe Tal Picture Clip<br>Art Shapes SmartArt Chart Footer Text<br>Box  $\overline{ }$ Page Break  $\Delta \equiv$  Drop Cap **M**Object -Cross-reference **Ruilt-In** Illustrat Pages Links  $\overline{\blacksquare}$ . . . 1 . . . 2 . . . 3 . . . 4 ank 12 **Blank (Three Colu** 3 Alpha [Typ **Edit Header**  $\overline{\mathbf{R}}$ Remove Header 駎 Page: 1 of 1 | Words: 0 |  $\circledS$ 日印日 2 日 100% (  $\sqrt{W}$ 5:55 AM
- 5) Klik **Close Header and Footer**

Gambar 1.21. Membuat Header

|                                                              | $H_{0} - 0$<br>Document2 - Microsoft Word<br>$\overline{\nabla}$ |                              |                                                                           |                                                                    | $-10$<br><b>Header &amp; Footer Tools</b>                                           |                                                                                                  |                                                              |  |
|--------------------------------------------------------------|------------------------------------------------------------------|------------------------------|---------------------------------------------------------------------------|--------------------------------------------------------------------|-------------------------------------------------------------------------------------|--------------------------------------------------------------------------------------------------|--------------------------------------------------------------|--|
| Home                                                         | Insert                                                           | Page Layout                  | References<br><b>Mailings</b>                                             | Review<br>View                                                     | Design                                                                              |                                                                                                  |                                                              |  |
| $\Box$<br><b>Header Footer</b><br><b>Header &amp; Footer</b> | $\frac{1}{\pi}$<br>ী<br>Date<br>Page<br>Number *<br>& Time Parts | Ē<br>Quick Picture<br>Insert | $\mathbf{S}$<br><b>KIN</b><br>Clip<br>Go to Go to<br>Header Footer<br>Art | Previous Section<br>Next Section<br>Link to Previous<br>Navigation | Different First Page<br>Different Odd & Even Pages<br>Show Document Text<br>Options | Header from Top:<br>$1.27$ cm<br>Footer from Bottom: 1.27 cm<br>Insert Alignment Tab<br>Position | $\boldsymbol{\times}$<br>Close Header<br>and Footer<br>Close |  |
| E                                                            |                                                                  |                              |                                                                           |                                                                    |                                                                                     | 4:17:1:18:1:19                                                                                   | Đ                                                            |  |
| m<br>₩<br>in<br>G<br>×<br>$\overline{\omega}$                | Header                                                           | 4                            | Modul Aplikasi Komputer, FISE UNY, 2010                                   |                                                                    | 5                                                                                   |                                                                                                  | $\pmb{\star}$<br>$\circ$                                     |  |
| Page: 1 of 1                                                 | Ö.<br>Words: 0                                                   |                              |                                                                           |                                                                    |                                                                                     | 日日日日<br>100%<br>е                                                                                | $\ddot{\bullet}$<br>$\overline{\bm{\theta}}$<br>Ω.           |  |
|                                                              | $\bullet$<br>ia                                                  | $\sqrt{w}$                   |                                                                           |                                                                    |                                                                                     | Ũ<br>$\blacklozenge$<br>ĸ<br>相 !<br>$-10$                                                        | 6:28 AM                                                      |  |

Gambar 1.22. Menutup Header and Footer.

Bila informasinya ingin ditampilkan pada tampilan dibawah halaman lembar kerja pengetikan, maka bisa digunakan footer. Caranya adalah sama dengan cara membuat header, hanya pilihan header diganti footer.

# **Tugas praktikum**

Buat "Daftar Riwayat Hidup" yang berisi tentang **data diri**, **riwayat sekolah**, **riwayat pekerjaan**, **keahlian** dan **sertifikasi** yang dimiliki, dengan ketentuan sebagai berikut:

- 1. Margins
	- a. Atas : 3 cm
	- b. Bawah : 3 cm
	- c. Kanan : 4 cm
	- d. Kiri : 4 cm
- 2. Format Teks : Arial Ukuran 24pt (untuk Judul) dan Arial Ukuran 12pt (untuk isi)
- 3. Spasi antar baris : 1.5
- 4. Beri nomor tiap halaman (silahkan tentukan masing-masing)
- 5. Buat garis pembatas halaman dengan:
	- a. Seting : Box
	- b. Style : Tentukan masing-masing